#### *Své řešení uveďte na tento list (možno i na jeho druhou stranu).*

Zapište algoritmus (vývojovým diagramem nebo v jazyce C nebo v jazyce Pascal nebo v jazyce Python) řešící následující úlohu:

Mějme deklarované

- a) jednorozměrné pole C celočíselného typu s indexy od 0 do 20, obsahující čísla v náhodném pořadí,
- b) proměnnou N celočíselného typu.

Seřaďte obsah tohoto pole od prvního prvku až po prvek s hodnotou indexu N, pokud je hodnota N v rozsahu indexů tohoto pole, jinak seřaďte obsah celého pole; řaďte od nejmenší hodnoty po největší.

V algoritmu nepoužívejte knihovní funkce, operujte přímo s proměnnými.

*Své řešení uveďte na tento list (možno i na jeho druhou stranu).*

Na databázovém serveru MySQL je založena databáze, která eviduje učitele školy a jejich tituly. Databáze obsahuje tabulky sestavené podle následujícího ER diagramu.

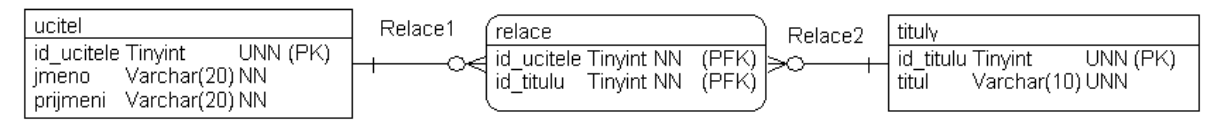

Tabulky obsahují následující data:

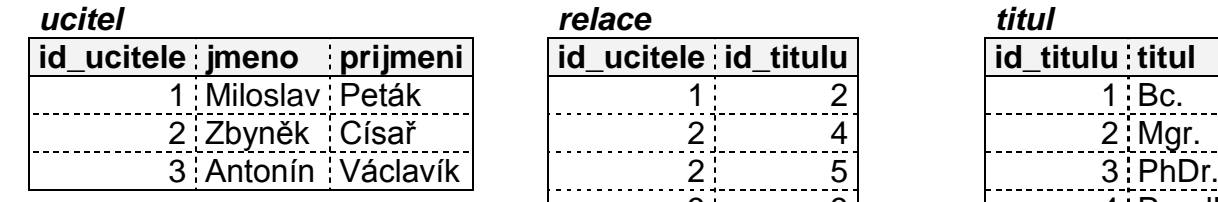

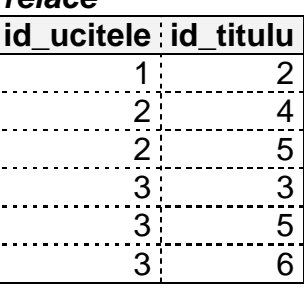

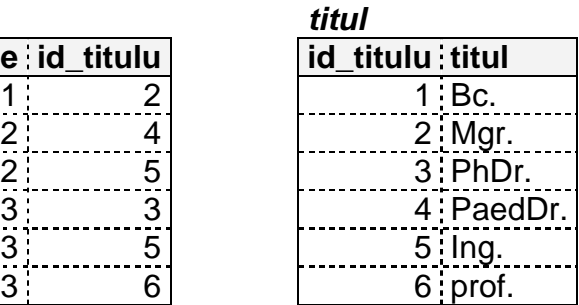

a) Určete, jaké tituly mají jednotliví učitelé.

Miloslav Peták: .............................................................. Zbyněk Císař: .................................................................

Antonín Václavík: ..........................................................

- b) Sestavte SQL dotaz, který vypíše všechny tituly začínající písmenem "P".
- c) Sestavte SQL dotaz, který vypíše tituly učitele č.3 Antonína Václavíka.
- d) Sestavte SQL dotaz, který vypíše jména a příjmení všech učitelů s jejich tituly.

*Své řešení uveďte na tento list (možno i na jeho druhou stranu).*

- a) Jak velký obrázek v centimetrech vytiskne tiskárna tisknoucí v rozlišení 300 DPI, pakliže je tento obraz celý zobrazen na celé obrazovce LCD monitoru s rozlišením UXGA?
- b) Součástí popisu LCD monitoru jsou údaje
	- Doba odezvy 2 ms up (náběh) a 6 ms down (dosvit)
	- Obnovovací frekvence 60 Hz

Vypočítejte, kolik obrazovek za sekundu může nejvýše zobrazit tento monitor.

c) Určete počet maximálně zobrazitelných barev obrázku uloženého v barevné hloubce 24 bitů v barevném modelu RGB.

Uvádějte vždy nejprve obecný postup a až poté dosaďte konkrétní hodnoty.

*Své řešení vypracujte na počítači a vložte do systému moodle podle instrukcí na prvním listu celého zadání jako úkol "Odevzdání tabulky". Pro dočasné uložení souboru využijte lokální disk D: počítače.*

Vytvořte dokument v programu Excel podle obrázku a pokynů uvedených v souboru.:

- 1. Otevřete soubor z moodle "Soubor tabulka.xls pro úlohu č. 4" nazvaný **tabulka.xls**
- 2. Na listu č. 1 je předloha výsledné tabulky
- 3. Na listu č. 2 je sestava tabulek sloužící pro výpočet fiktivních cen a pokyny pro zpracování vzorců
- 4. V horní části listu jsou tři tabulky s tmavomodrým záhlavím. Ve žlutých políčkách těchto tabulek jsou základní vstupní údaje pro výpočet cen
- 5. Vzorce sestavte tak, aby se případné změny vstupních hodnot (ve žlutých a zelených buňkách tabulky) automaticky projevily ve výsledku (tj. bez nutnosti úpravy vzorce)
- 6. Soubor uložte v Moodle v nabídce "Odevzdání tabulky ceny"

*Své řešení vypracujte na počítači a vložte do systému moodle podle instrukcí na prvním listu celého zadání jako úkol "Odevzdání textového dokumentu". Pro dočasné uložení souboru využijte lokální disk D: počítače.*

- 1. Otevřete soubor z moodle "Soubor word\_test.doc pro úlohu č. 5" nazvaný **word\_test.doc**
- 2. Odstraňte veškeré typograficky nevhodné/přebytečné znaky v celém dokumentu (vícenásobné mezery, vícenásobné konce řádků atp.)
- 3. Tučné písmo nahraďte stylem **Nadpis 1** a kurzivní písmo stylem **Nadpis 2**
- 4. Nadpisy víceúrovňově očíslujte desetinným formátem (ukázka druhé úrovně např. 2.1)
- 5. Vytvořte vlastní titulní stranu (nevkládejte ji z připravených šablon!) a vhodně na ní rozmístěte tyto texty: "Test – přijímací řízení", rok vzniku dokumentu, místo vzniku dokumentu
- 6. Na druhou stranu vložte obsah dokumentu a jednotlivé jeho úrovně formátujte takto: první úroveň – tučný řez, žádné mezery před ani za odstavcem; druhá úroveň – kurzíva, žádné mezery před ani za odstavcem (obsah tak zabere cca 5 až 6 stránek)
- 7. Zajistěte, aby stránky byly číslovány až za obsahem (první číslovaná stránka tak bude až s textem a nadpisem **A 1** a bude mít číslo 8)
- 8. Zajistěte, aby nadpisy první úrovně začínaly vždy na nové stránce
- 9. Text běžných odstavců zarovnejte do bloku a odsaďte první řádky těchto odstavců o 1,2 cm zleva
- 10. Všechny odstavce, v nichž se objevuje slovo **kniha**, ohraničte červenou čarou a vyplňte žlutou barvou
- 11. Na konci dokumentu vygenerujte seznam obrázků
- 12. Do záhlaví (vyjma titulní strany) vložte vlevo text "Upravený dokument" a vpravo dnešní datum
- 13. Výsledný dokument uložte do moodle v nabídce "odevzdání textového dokumentu"